# **Lokalen Windows-Benutzer einrichten**

Es ist nicht ganz so einfach einen lokalen Benutzer zu erstellen, der Weg dazu ist gut getarnt. Anscheinend will Microsoft alle dazu bringen, Ihren Account zu Nutzen. Dies hat sicherlich Vorteile, macht aber auch abhängig.

## **Lokalen Account erstellen**

- **1** Öffnen Sie das Startmenü, indem Sie die WINDOWS-LOGO-Taste drücken.
- **2** Tippen Sie Einstellungen und drücken Sie die ENTER-Taste.

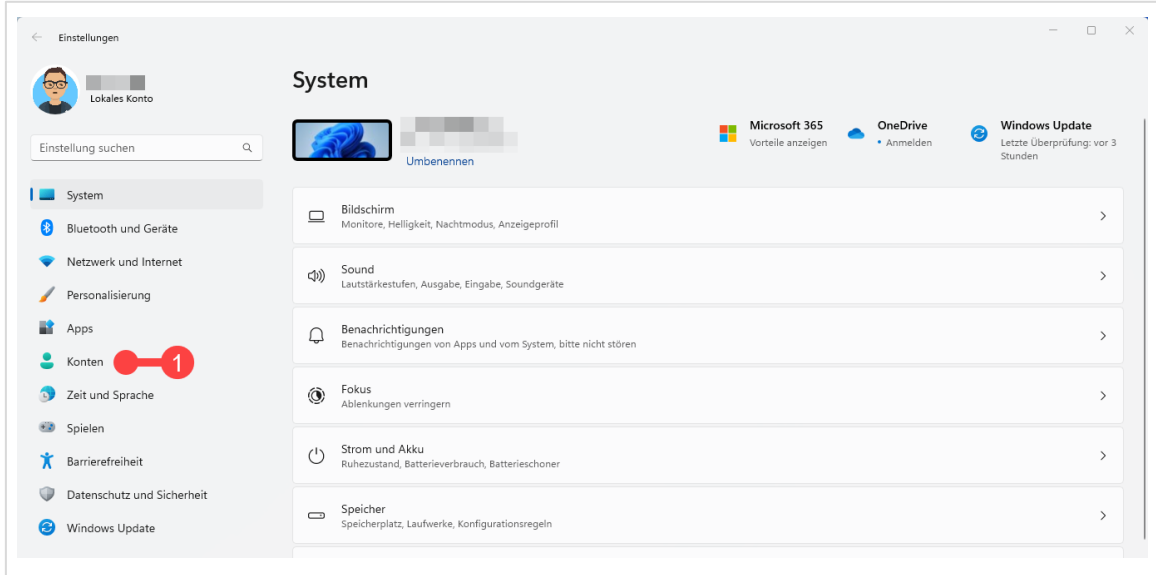

*Abbildung 1: Einstellungen für Windows 11*

- **3** Klicken Sie auf Konten.
- **4** Danach scrollen Sie im rechten Fensterbereich nach unten.
- **5** Und klicken Sie auf die Option Weitere Benutzer.

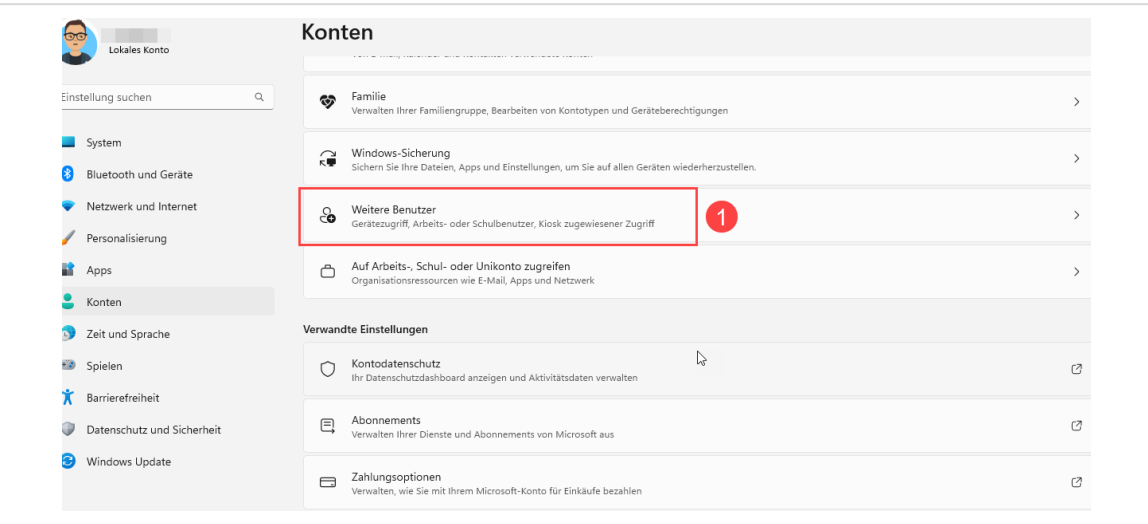

*Abbildung 2: Weitere Benutzer hinzufügen*

**6** Klicken Sie im darauffolgenden Fenster auf Konto hinzufügen.

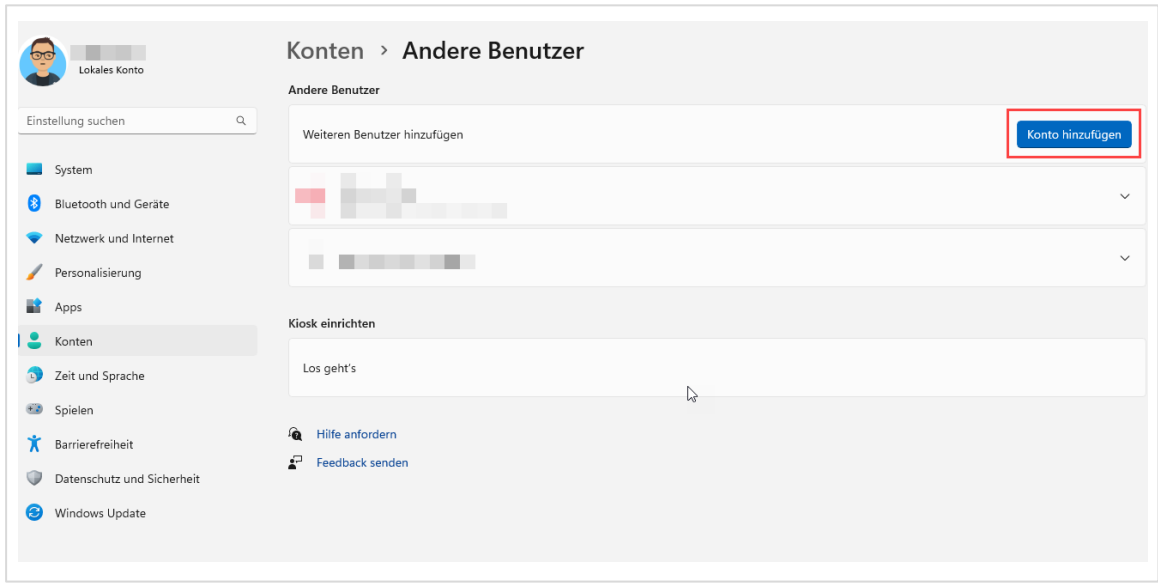

*Abbildung 3: Neues Konto hinzufügen*

**7** Im nächsten Dialogfeld mit dem Namen Microsoft-Konto, ist es wichtig keine E-Mailadresse einzutippen, sondern auf den Link ganz unten (1) zu klicken.

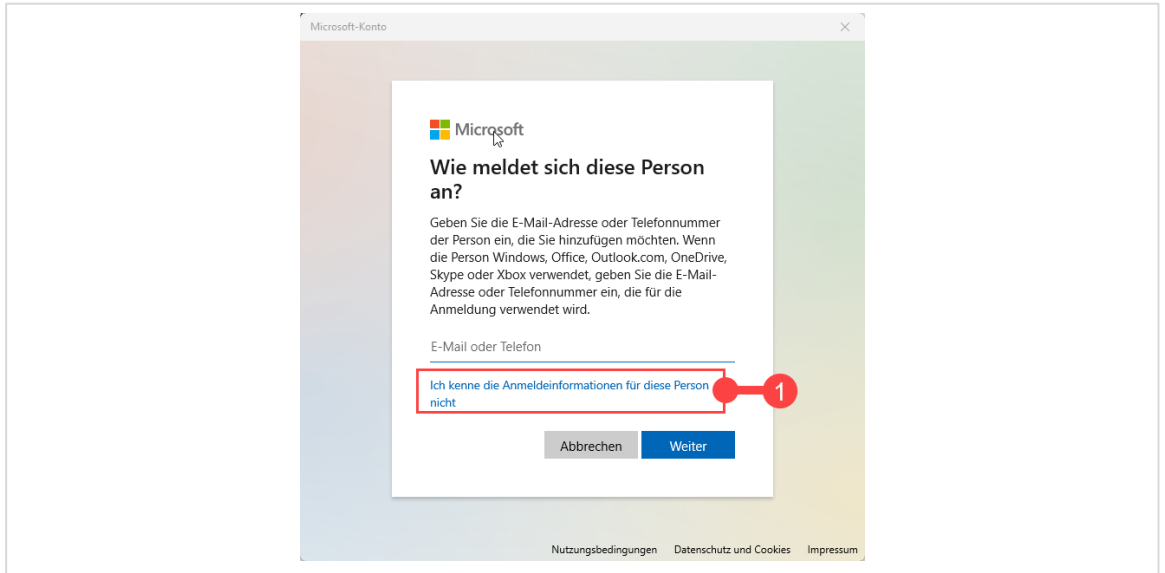

*Abbildung 4: Der erste Schritt für eine lokales Konto wird ohne Mail-Adresse gemacht*

**8** Danach will Microsoft nochmals eine E-Mail-Adresse, die wir aber ignorieren. Stattdessen klicken wir auf den Link «Benutzer ohne Microsoft-Konto hinzufügen», siehe unten in de[r Abbildung 5.](#page-2-0)

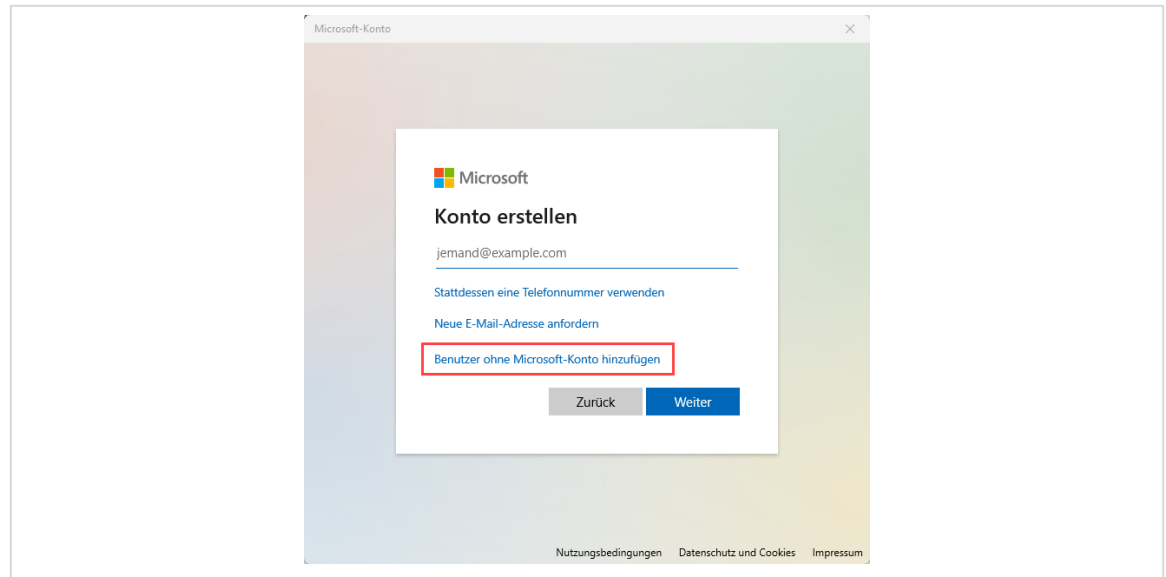

<span id="page-2-0"></span>*Abbildung 5: Benutzer ohne Microsoft-Konto hinzufügen*

- **9** Im nächsten Schritt definieren Sie einen Benutzernamen (1) und ein Kennwort (2 + 3).
	- » **Benutzername**: Definieren Sie einen möglichst einfachen, gut merkbaren Namen aus.
	- » **Kennwort**: Das Kennwort dürfen Sie auf keinen vergessen. Am besten notieren Sie es sich gleich.

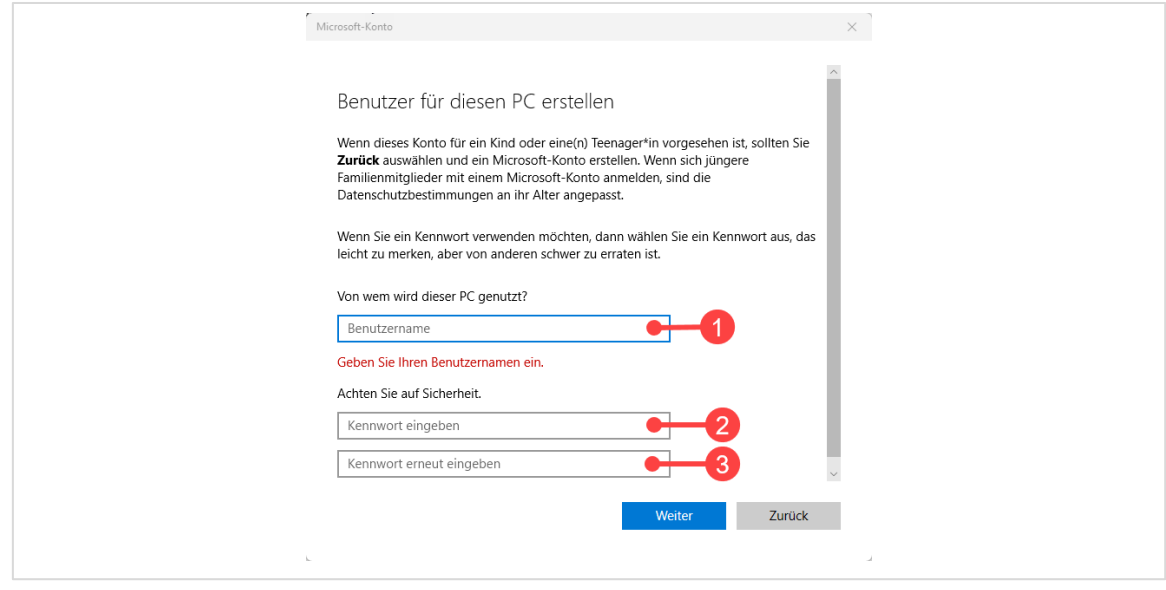

*Abbildung 6: Benutzername und Kennwort festlegen*

- **10** Falls Sie Ihr Kennwort vergessen, müssen Sie drei (3) Sicherheitsfragen beantworten. Die Fragen sind vorgegeben und **müssen** beantwortet werden.
- **11** Haben Sie alle drei Fragen beantwortet, notieren Sie sich diese ebenfalls. Ohne die richtigen Antworten können Sie das Konto nicht wiederherstellen, sollten Sie einmal das Passwort vergessen.
- **12** Klicken Sie danach auf **Weiter**.

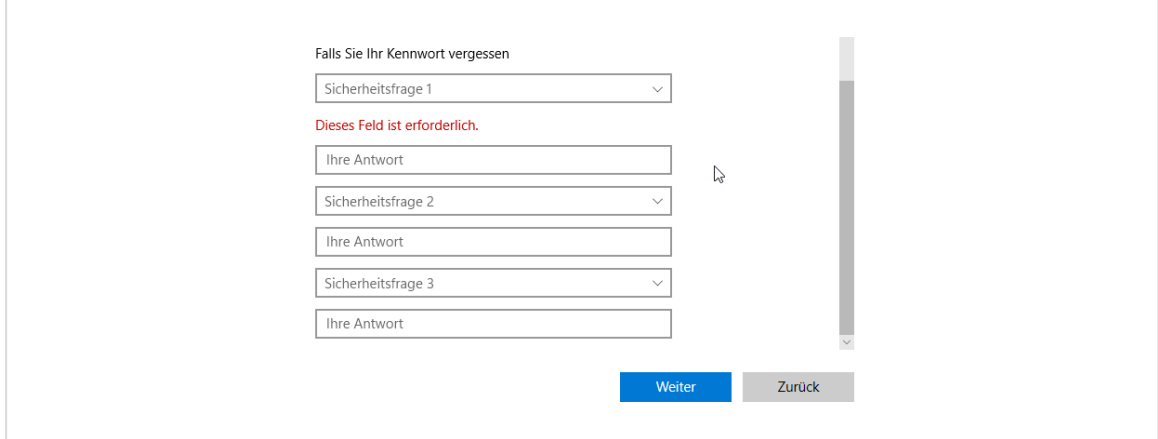

*Abbildung 7: Drei Sicherheitsfragen sind zu beantworten*

Dies war der letzte Schritt zur Erstellung eines lokalen Kontos.

Sie sehen Ihr neues Konto jetzt in der Benutzerliste (1).

**Damit wir im neuen Konto alle Berechtigungen geniessen können, ändern wir noch den Kontotyp.**

- **13** Klicken Sie auf das Chevron-Symbol (2) hinter dem neuen Benutzer. Danach erscheint die Kontooption, mit der Schaltfläche Kontotyp ändern (3).
- **14** Klicken Sie auf diese Schaltfläche und wählen Sie im neuen Fenster die Option Administrator (4) aus.
- **15** Bestätigen Sie mit OK (5).

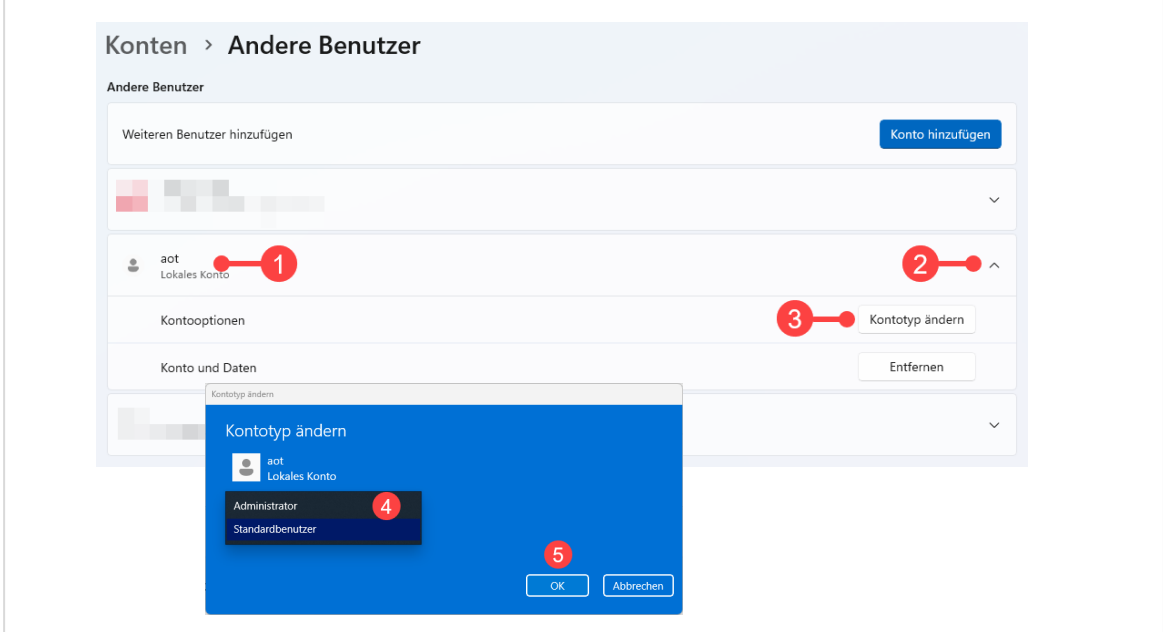

*Abbildung 8: Den Kontotyp ändern*

Geschafft. Sie können nun direkt zu diesem neuen Benutzer im Startmenü wechseln.

**16** Öffnen Sie das **Startmenü** (1) klicken Sie auf **Ihren Benutzernamen[1](#page-4-0)** (2) und wählen Sie in der Liste den **soeben erstellten Benutzer** (3) aus.

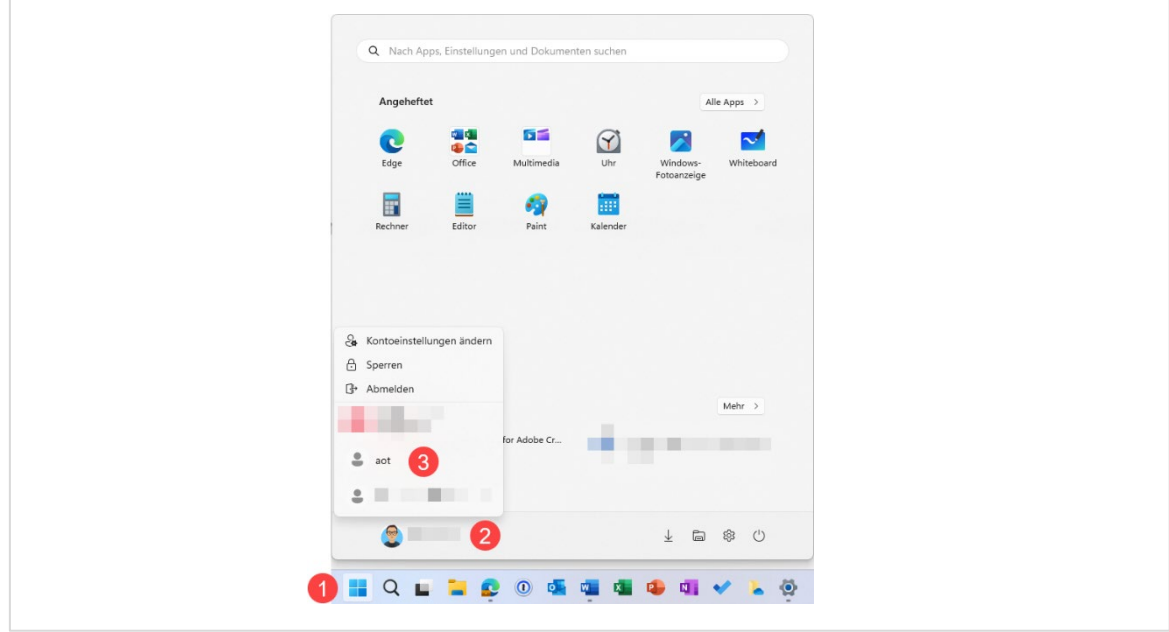

*Abbildung 9: Zum neuen Benutzer wechseln*

<span id="page-4-0"></span><sup>&</sup>lt;sup>1</sup> Mit diesem Account sind Sie momentan angemeldet

## **Account einrichten**

Im neuen Account müssen wir nun noch die den One Drive und Microsoft 365 mit unserem Konto verbinden. Halten Sie Ihre Logindaten für Microsoft 365 bereit.

### **Microsoft 365 Apps einrichten.**

Sind auf Ihrem Computer noch keine Microsoft 365 Apps installiert müssen Sie dies jetzt nachholen.

- **1** Öffnen Sie den Edge-Browser und navigieren Sie zu der folgenden Seite: » <https://www.office.com/>
- **2** Loggen Sie sich ein und klicken Sie danach auf die Schaltfläche Apps installieren (1). Der Installationsvorgang wird nun gestartet. Dies kann je nach Internetverbindung eine Weile dauern.

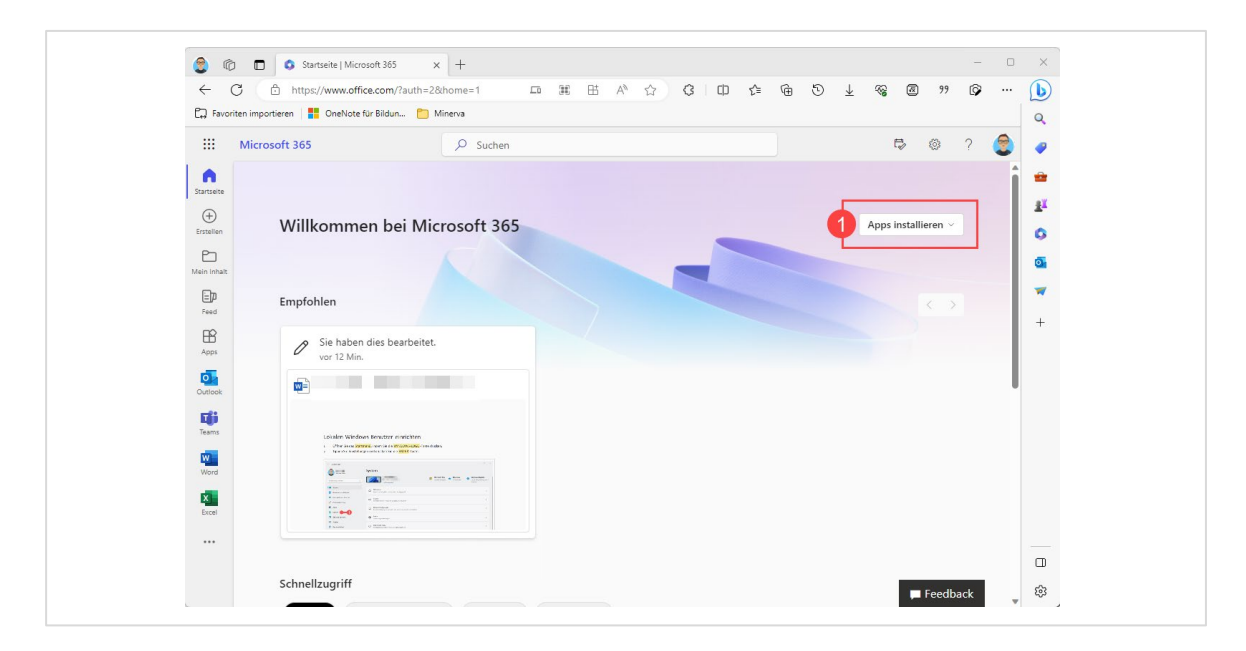

*Abbildung 10: Microsoft 365 Apps installieren*

### Sie beginnen mit der Einrichtung der Microsoft Apps, sobald die Installation abgeschlossen ist.

#### **One Drive einrichten**

Als erstes richten wir unseren Online Speicher One Drive ein. One Drive synchronisiert alle Daten, die wir zukünftig speichern mit all unseren Geräten.

**1** In der Taskleiste von Windows klicken Sie mit der **rechten** Maustaste auf das Symbol ( ) von One Drive.

Wenn noch keine Anmeldung stattgefunden hat, können Sie sich jetzt mit Ihrem Microsoft-365-EDU-Konto anmelden.

**2** Klicken Sie auf die Schaltfläche Anmelden und geben Sie Ihren Benutzernamen und Ihr Kennwort ein.

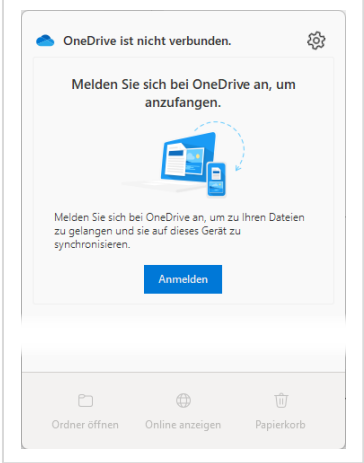

#### **Microsoft Apps einrichten**

- **1** Öffnen Sie eine beliebige Microsoft App, beispielsweise Word.
- **2** Klicken Sie auf die Registerkarte Datei.
- **3** Im sich öffnenden **Backstage-Bereich** klicken Sie links unten auf Konto.
- **4** Danach können Sie im oberen Bereich auf den Link Anmelden klicken und danach Ihre Benutzerdaten eintippen.

Das wars. Sie haben One Drive und Microsoft 365 mit Ihrem lokalem Benutzeraccount verbunden.

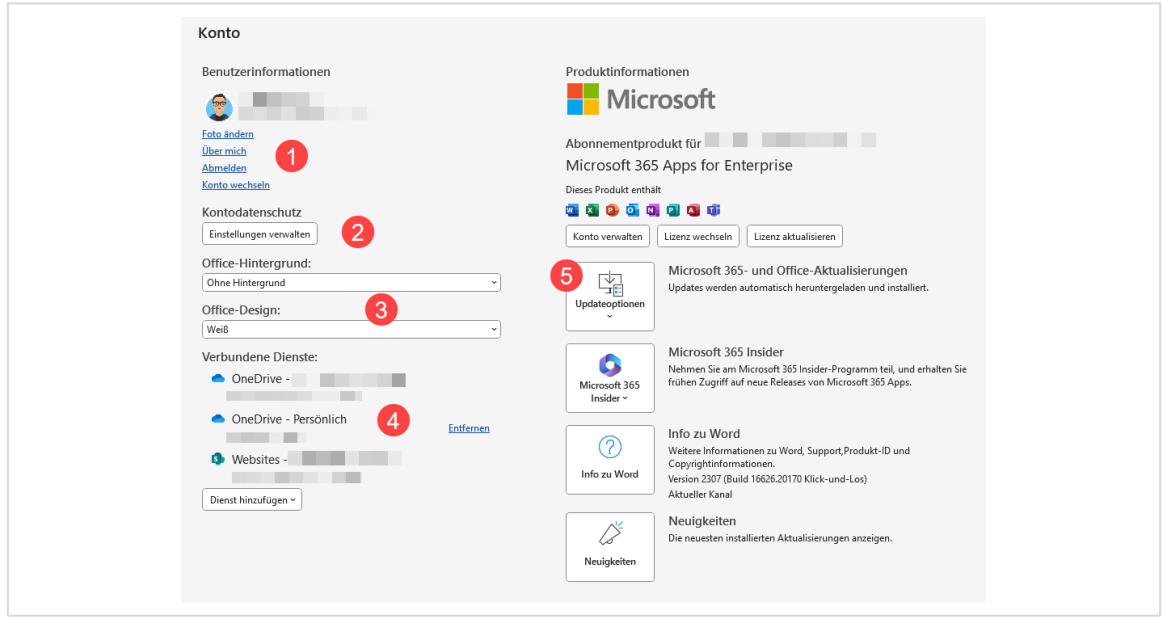

<span id="page-6-0"></span>*Abbildung 11: Das angemeldete Konto mit den möglichen Kontooptionen*

#### **Microsoft 365 Apps einrichten**

Nach der Anmeldung richten Sie Ihre Office Apps ein. Dies muss nur einmal in einer App gemacht werden und wird von allen anderen Office Apps übernommen (siehe daz[u Abbildung 12](#page-6-0) auf Seit[e 7\)](#page-6-0)

- **1** Über die Benutzereinstellungen (1) ändern Sie Ihr Foto, schreiben Sie über sich selbst, melden Sie sich vom Konto ab oder wechseln es.
- **2** Über die Schaltfläche Einstellungen verwalten (2), unterhalb **Kontodatenschutz**, bestimmen Sie welche Daten an Microsoft gesendet werden sollen.
- **3** Verändern Sie den Office Hintergrund und das Office Design nach Ihrem Geschmack (3).
- **4** Fügen Sie weitere Online-Speicher (4) hinzu.
- **5** Laden Sie die neusten Updates (5) für Ihre Office Apps herunter. Dies sollten Sie jetzt unbedingt tun, damit die Programme sicherheitstechnisch und funktional auf dem neusten Stand sind.